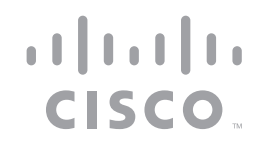

# Cisco Umbrella Roaming for Windows

# Easy Setup Guide

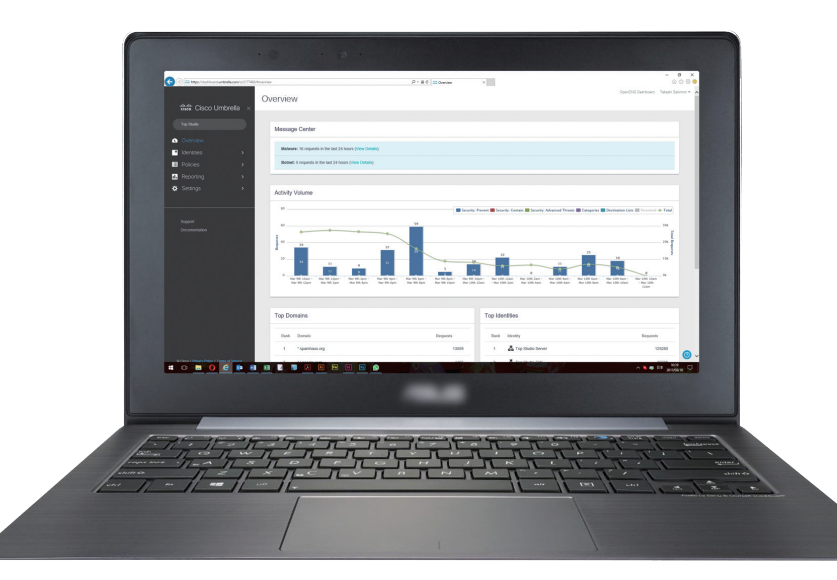

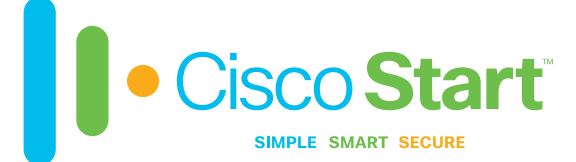

You can easily set up the Cisco Umbrella Roaming Client on your Windows computers in this step-by-step guide.

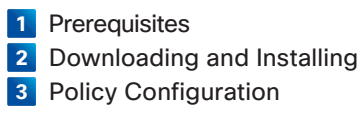

# **1** Prerequisites

Before you configure the Cisco Umbrella Roaming Client on your Windows computers, ensure that you have the following:

- Cisco Umbrella Licenses (or Free Umbrella 14-Day Trial https://signup. opendns.com/freetrial)
- Supported Operating Systems:
	- ・ Windows 10 with .NET 4.5
	- ・ Windows 8 (includes 8.1) (64-bit) with .NET 4.5
	- ・ Windows 7 (64-bit/32-bit) with .NET 3.5
	- ・ Windows Vista (64-bit/32-bit) with .NET 3.5

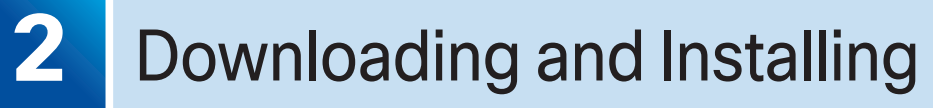

This guide outlines how to deploy the Cisco Umbrella Roaming Client to your organization's Windows laptops (and desktop systems, if desired) and verify that it is working properly.

### **2-1** Downloading the Umbrella Roaming Client

You need to get installer from your Umbrella dashboard.

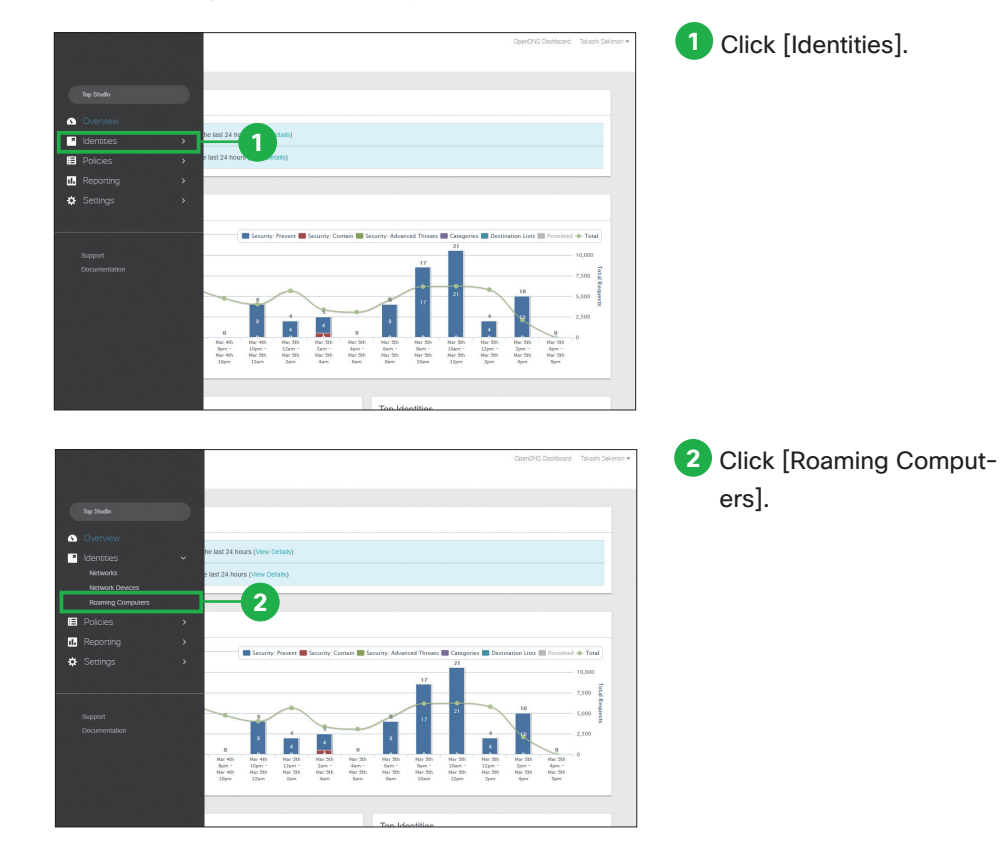

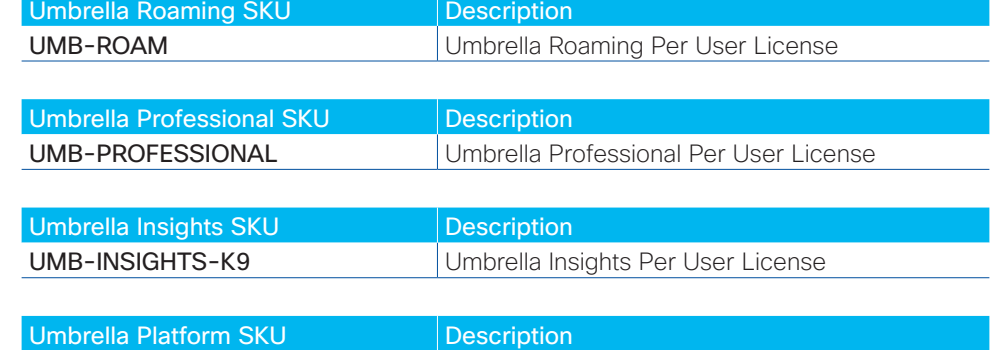

UMB-PLATFORM-K9 Umbrella Platform Per User License

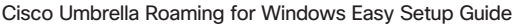

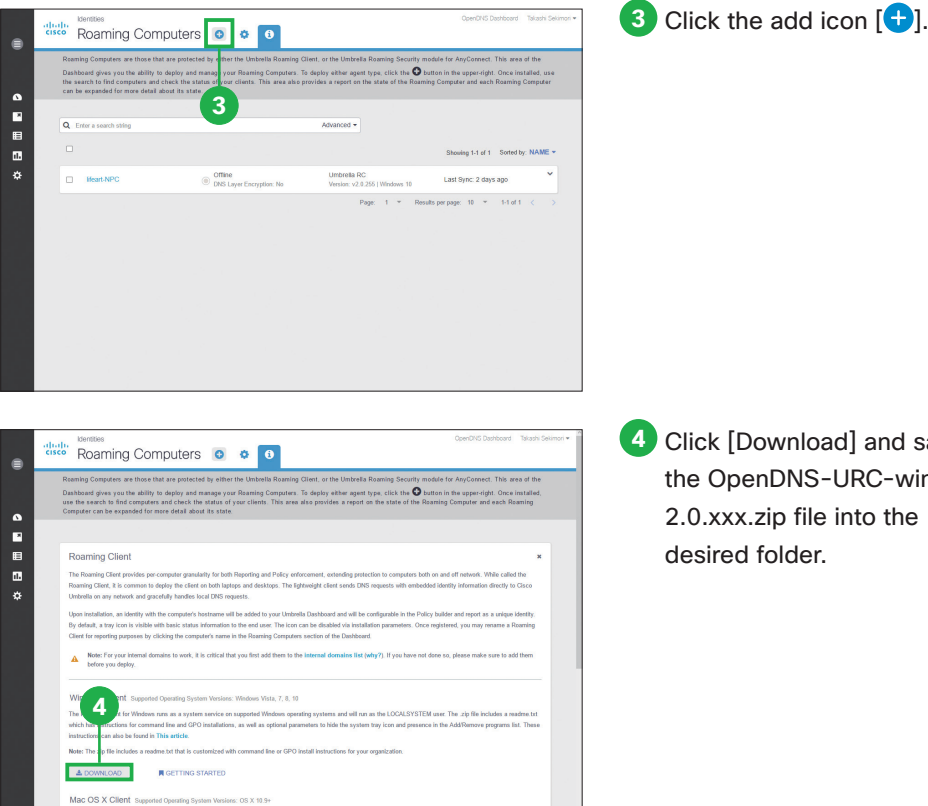

**4** Click [Download] and save the OpenDNS-URC-win-2.0.xxx.zip file into the desired folder.

#### **Caution**

Downloaded installers are unique to your organization. Do not distribute them outside of your organization.

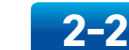

### **Installing the Umbrella Roaming Client**

Extract the downloaded OpenDNS-URC-win-2.0.xxx.zip file and execute the Setup.msi file. The Umbrella Roaming Client Setup Wizard appears.

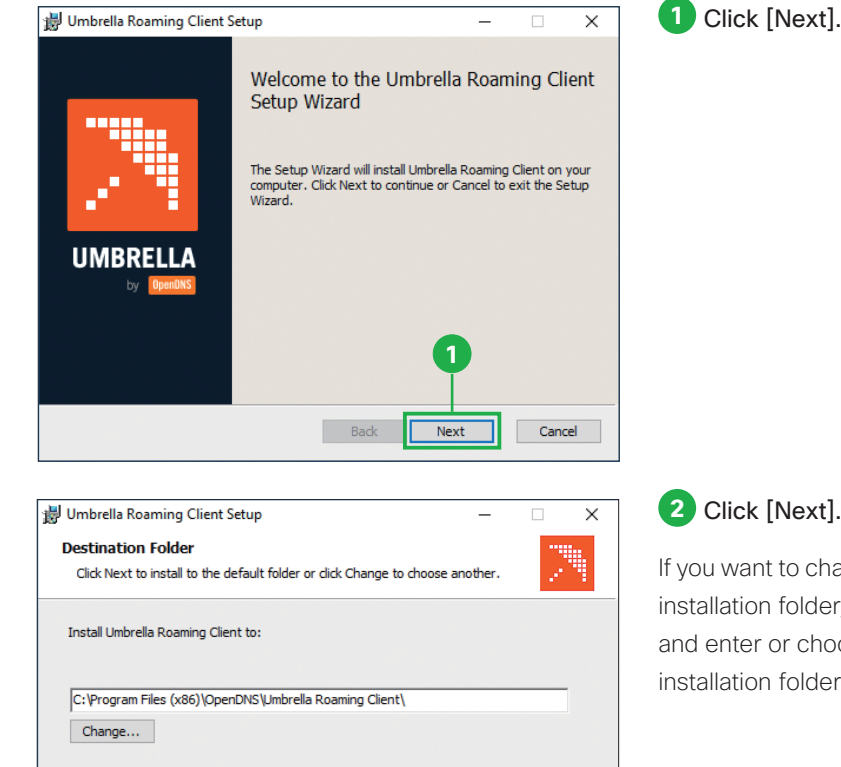

**2**

Next

Cancel

Back

#### ext].

change the default lder, click [Change] choose the desired lder.

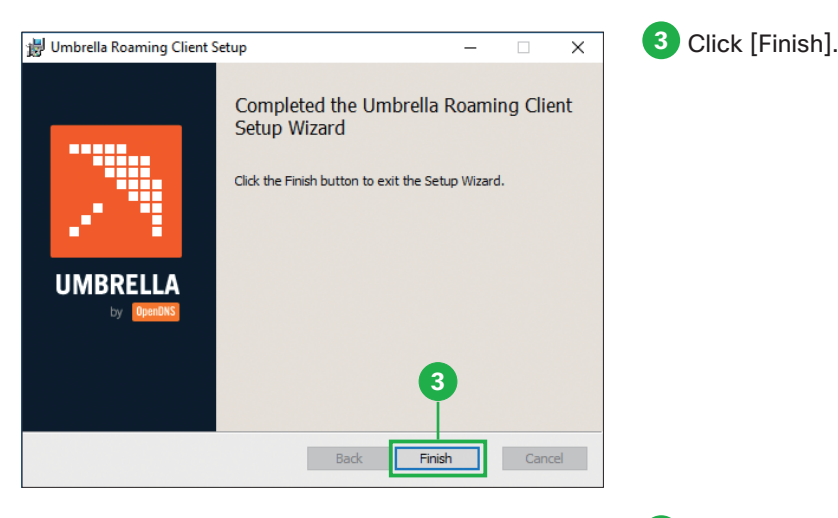

Umbrella Roaming Client (2.0.255) **O** Protected **R** Encrypted Last Connected: 6 min ago Logging: On Client Name: ifeart-NPC Run Diagnostic Tool **4** 17:49  $\vert$ **PET** 日本 I ga (Tr. 2017/03/14

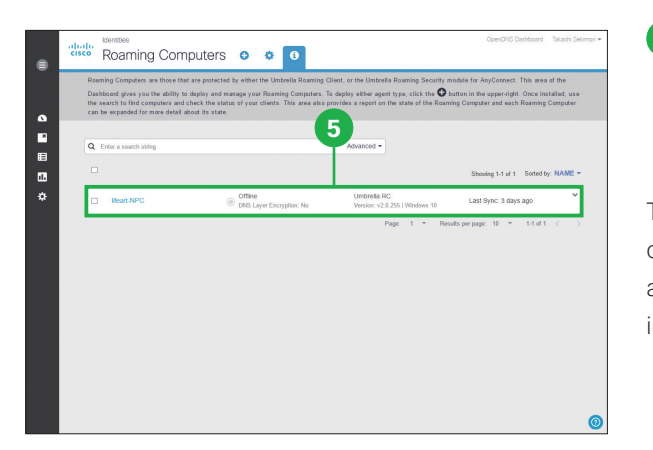

**4** Verify installation on the target computer by checking the tray icon.

When the indicator is green in the tray icon, it means that the client is operating correctly.

**5** Verify installation in the Umbrella Dashboard by checking the [Roaming Computers] page.

The hostname of each machine on which you installed the client, as well as its status and policy information, are listed.

# **3** Policy Configuration

This section discusses creating on-network vs. off-network policies specifically for roaming computers. If a single unified policy for Cisco Umbrella Roaming Clients, networks, and other Identities in Umbrella is desired for content filtering and security, and you do not want to have separate permissions for on-network and off-network identities, you can skip 3-2 and 3-3.

## **3-1** Creating an On-Network Policy

Begin by creating the policy you would like to apply to all users (with or without the client installed) when they are on one of your local networks.

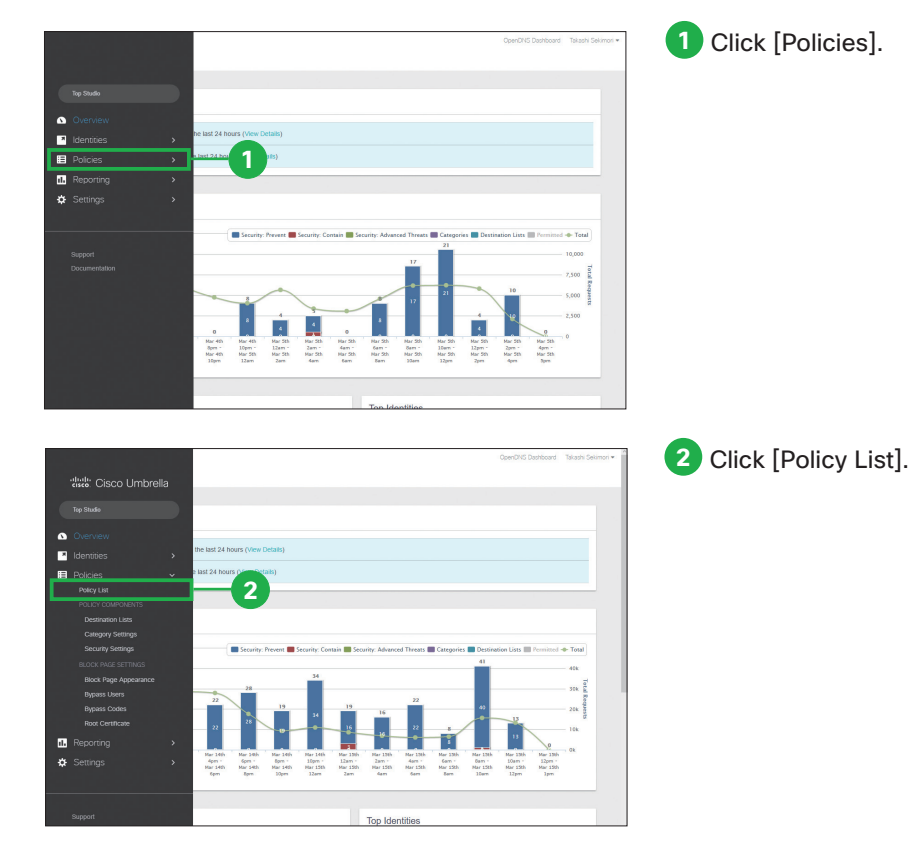

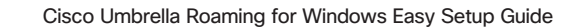

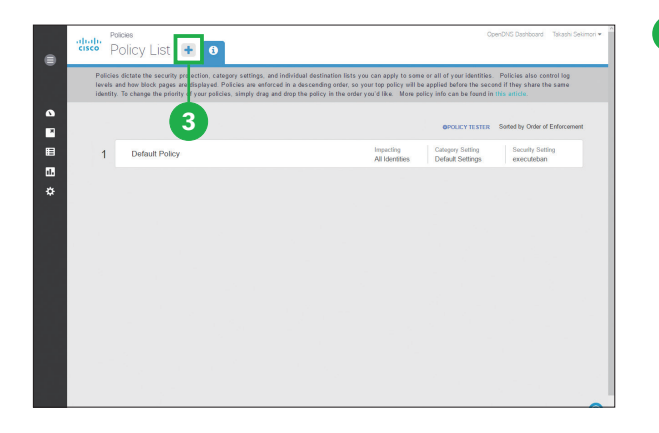

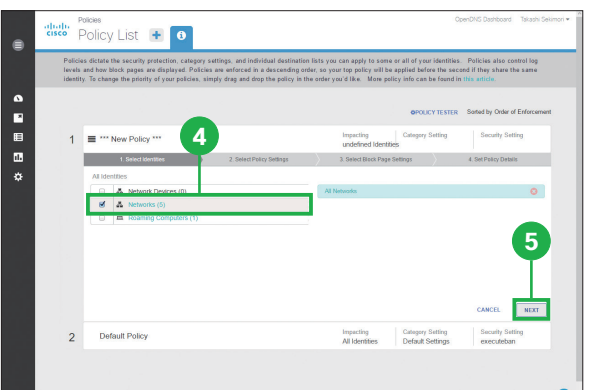

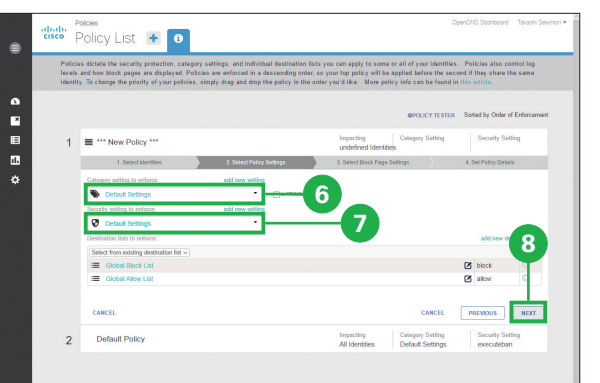

**3** Click the add icon [ $\Box$ ].

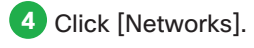

Do not select [Roaming Com puters] and [Mobile Devices].

Click [NEXT].

- Select the content setting to enforce.
- Select the security setting to enforce.

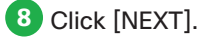

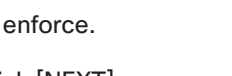

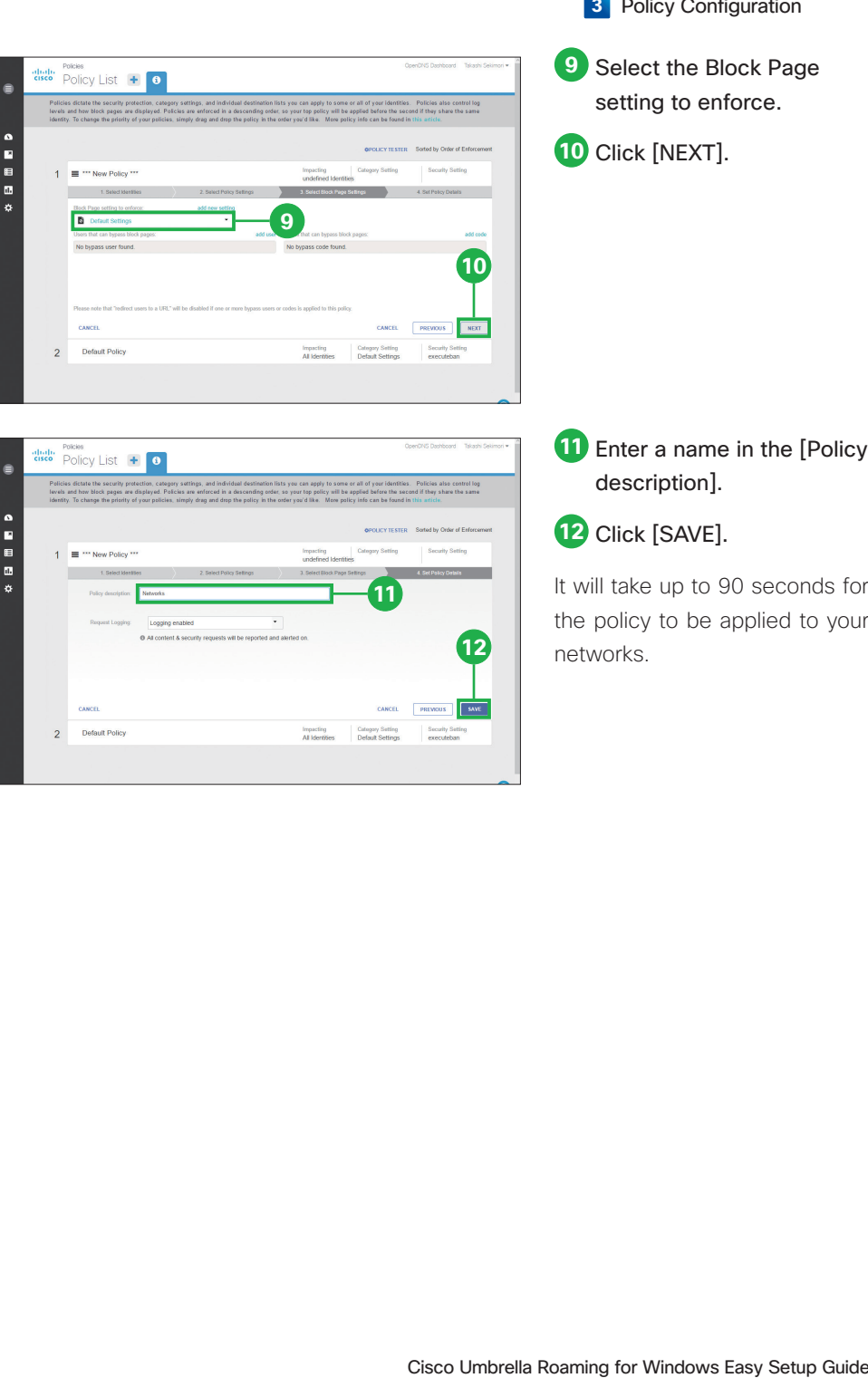

Б

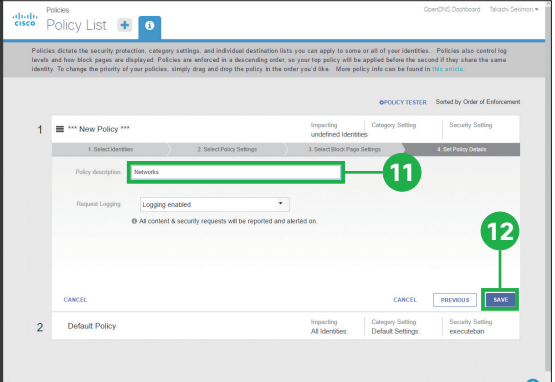

 Enter a name in the [Policy description].

### Click [SAVE].

It will take up to 90 seconds for the policy to be applied to your networks.

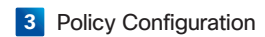

 Select the Block Page setting to enforce.

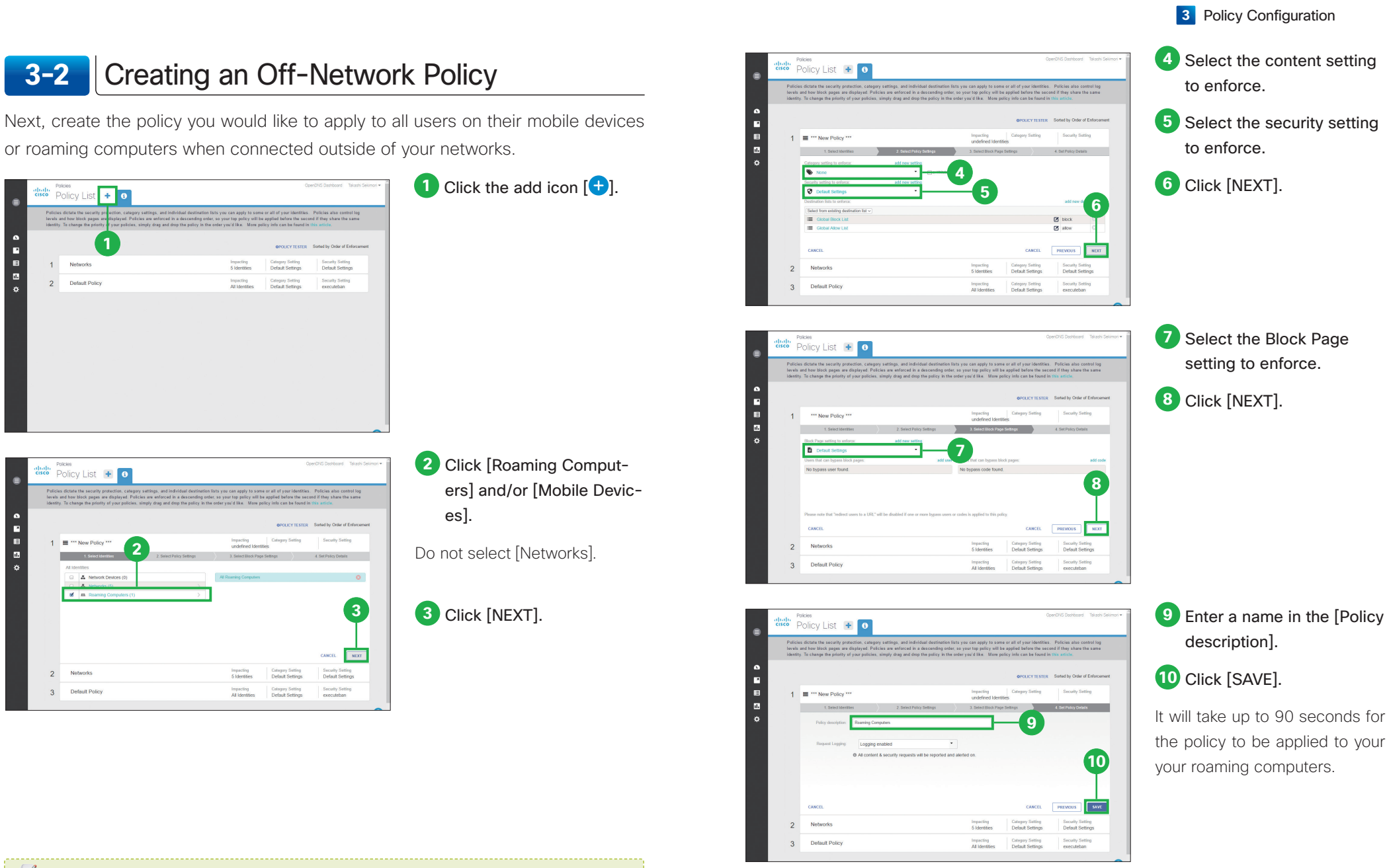

### **MEMO**

 $\overline{2}$ 

 $\mathbf{3}$ 

 $\mathbf{B}$ 

 $\blacksquare$ 

E

 $\mathbf{m}$ 

 $\mathcal{L}$ 

At step  $\odot$  and  $\odot$ , a common business use case is enabling the security setting but disabling the category setting to maintain user privacy. To disabe the category setting, you may have to click [Add New Setting] and create a new category setting for blocking no content categories.

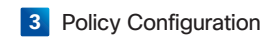

## **3-3** Order Your Policies Correctly

Finally, and this is critical, make sure that your policy for networks is listed above your policy for roaming computers. Reorder the policies by dragging and dropping the policies in the [Policy List] page.

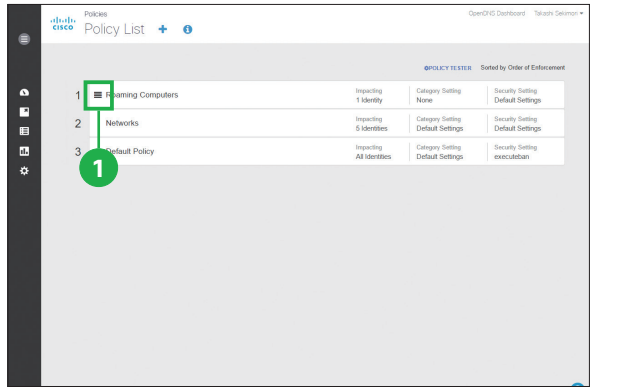

**1** Click and hold the horizontal lines icon  $\equiv$  of the policy for roaming computers.

**2** Drag the policy for roaming computers.

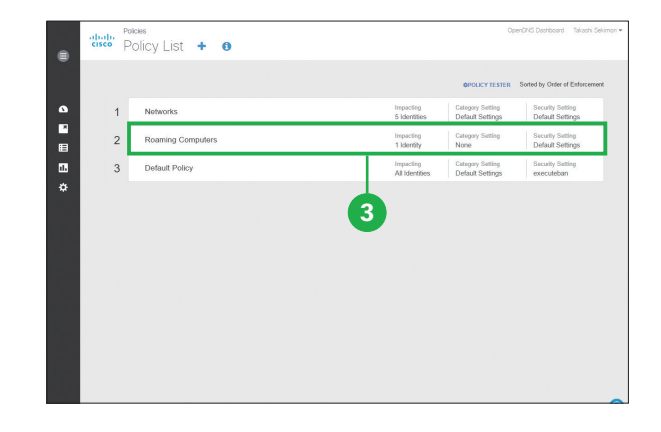

**3** Drop the policy for roaming computers under the policy for networks.

When the user is on your network, the network policy will take precedence; however, when the roaming computer is off-network, their roaming policy will take effect instead.

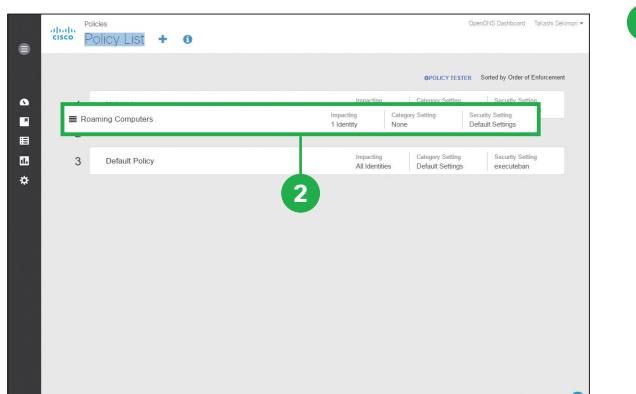

© 2017 Cisco and/or its affiliates. All rights reserved. Cisco and the Cisco logo are trademarks or registered trademarks of Cisco and/or its affiliates in the U.S. and other countries. To view a list of Cisco trademarks, go to this URL: www.cisco.com/go/trademarks. Third-party trademarks mentioned are the property of their respective owners. The use of the word partner does not imply a partnership relationship between Cisco and any other company. (1110R)